# **TANGEDCO**

To All Chief Engineers/Distribution

From Er.K.NANDAGOPAL,B.E., Chief Engineer/ R-APDRP TANGEDCO, 144, Anna Salai, Chennai – 600 002

(Through Email only)

### Lr. No. CE / R-APDRP / F.RDSS / SE / Sch. / EE / U / D.40 / 2022 Dt. 16.04.2022

Sir,

- Sub : TANGEDCO RDSS Schemes Estimates to be entered in ERP Guidelines to the field officials - Reg
- Ref : Lr No. CE/R-APDRP/SE/Sch/EE/DDUGJY/AEE2/F.RDSS /D.246 /2022 Dt. 18.03.2022

\*\*\*\*\*\*

 In the reference cited above, it has been requested to prepare working estimates for the following loss reduction works under RDSS:

- 1. Agri feeder segregation
- 2. HVDS
- 3. Separation of Double DTs
- 4. Reconductoring of 33 KV lines

All the estimates of above RDSS works have to be entered in the ERP.

 In this regard, the step by step procedure given by IT wing for entering the estimates in the ERP is enclosed herewith.

 Hence, all the Chief Engineers/Distribution are requested to instruct the Superintending Engineers/EDC to arrange to enter all the working estimates of above RDSS works in the ERP for the works to be taken up during the year 2022 – 23.

> Sd…(16.04.2022) Chief Engineer/RAPDRP Chennai – 2

Encl:Copy of ERP entry procedure furnished by IT wing

Copy to all the Superintending Engineers/EDC

Copy submitted to Director/Distribution/TANGEDCO for kind information please.

#### RDSS INSTRUCTION – ERP

RDSS related expenditure pertaining to feeders are created as Functional Location in ERP System. Feeder data such as Feeder Name, Feeder Code, Substation feeding the Feeder, Sub Station Code, Circles having the Substation are available in the ERP System. Hence all Estimates and Work orders related to RDSS have to be tagged to corresponding component for which schemes are sanctioned. Nearly 2366 nos. of feeders are added to the Functional Location starting with RDSS as code.

Search methods to identify the Functional Location are available to tag the feeder by following options:

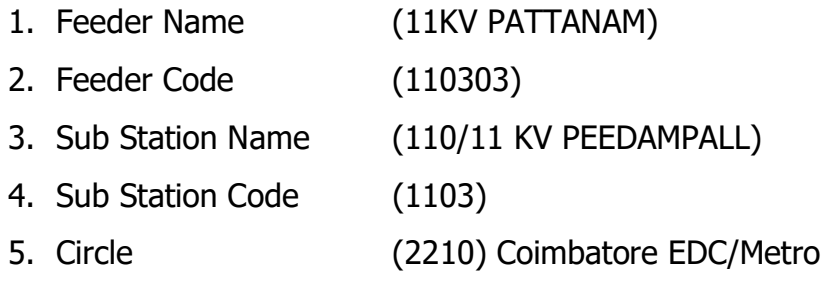

### Procedure:

### T CODE: ZPSES

#### 1. Description (Step 1)

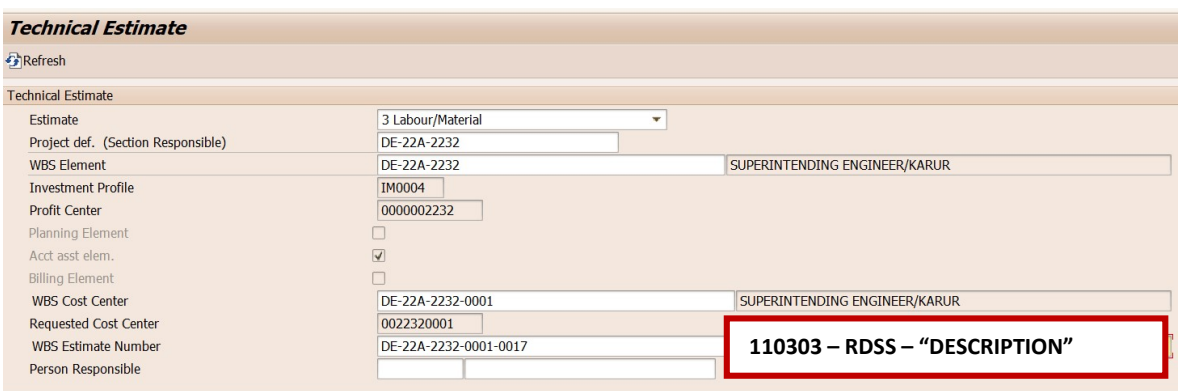

Description to started with Feeder Code  $-$  RDSS followed by the usual description. Description should be the purpose of the Estimate rather than the Section name.

# 2. Estimate Type (Step 2)

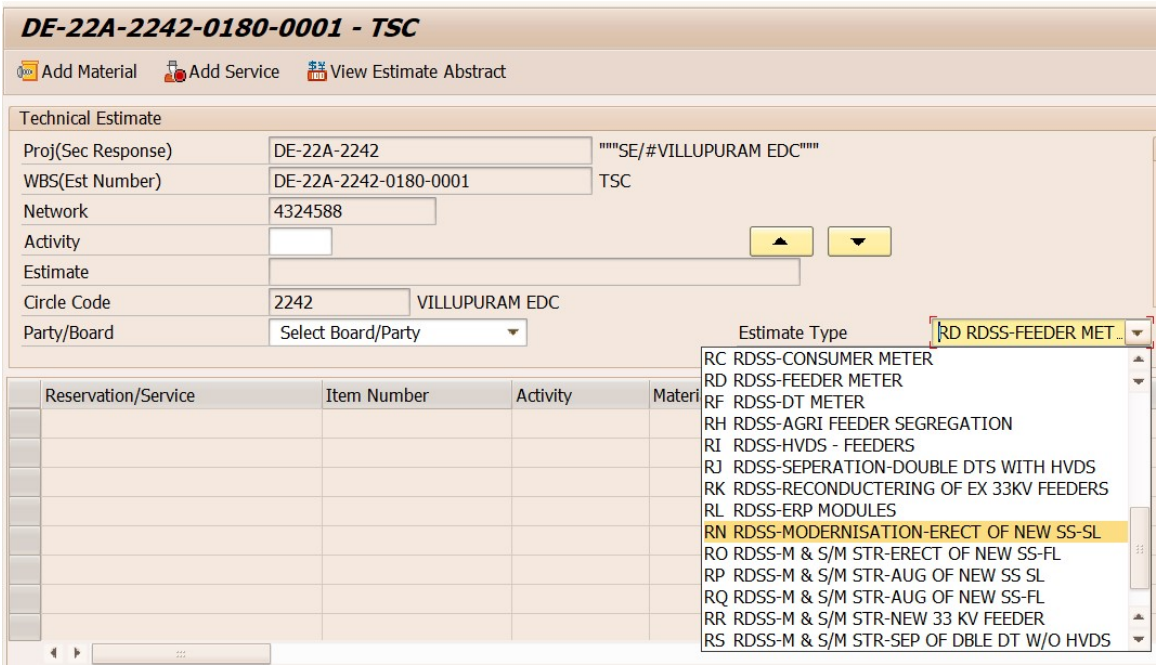

# T Code: CJ02

# 3. Feeder - Functional Location mapping (Step 3)

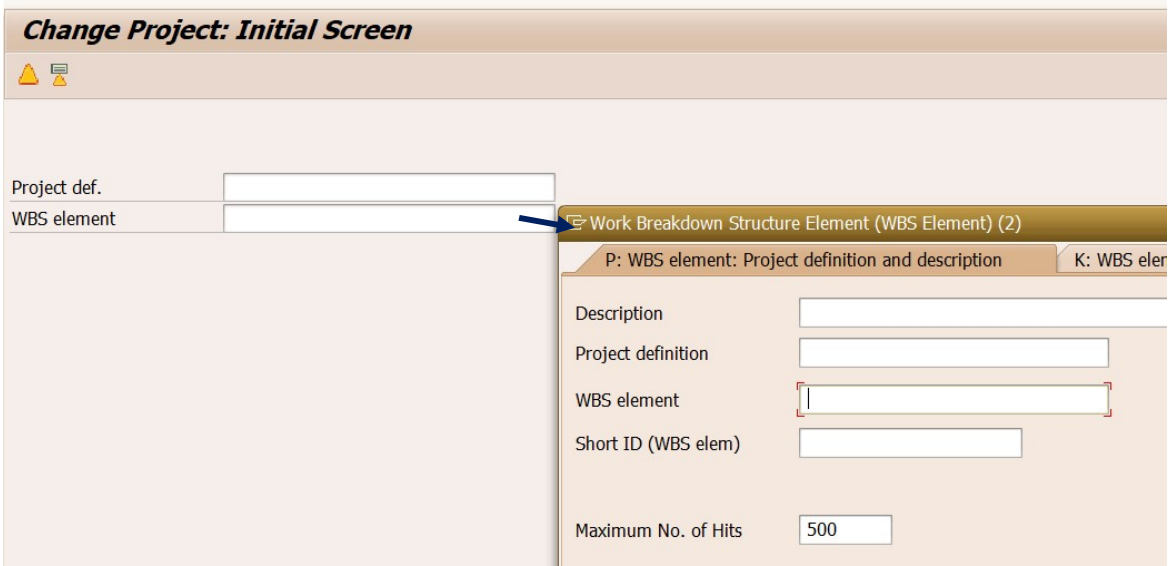

Search using Description: Type Feeder Code followed by \* Search using WBS element (Estimate Code)

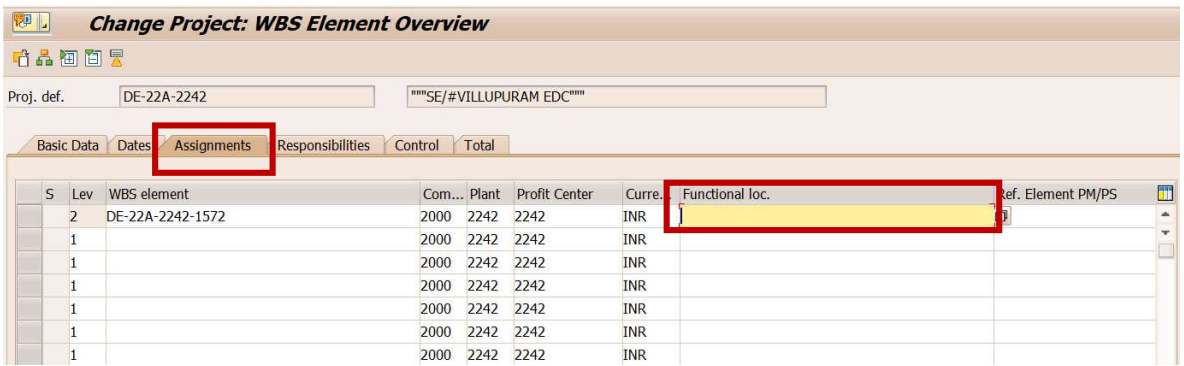

Tag Feeder in Functional Location in Assignment Tab

Search feeder using the following

a) Feeder Code

arch feeder using the following<br>Feeder Code<br>Select "Address" Tab and Type Feeder Code

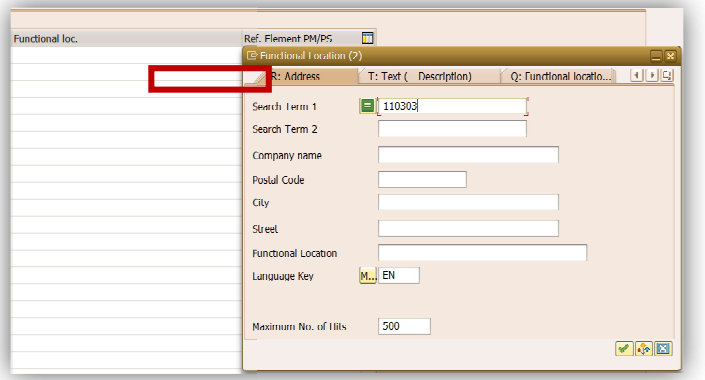

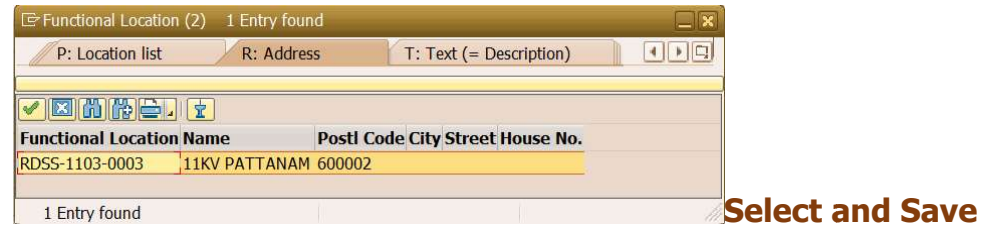

## b) Feeder Name

Select "Text (=Description)" tab and Type Feeder Name

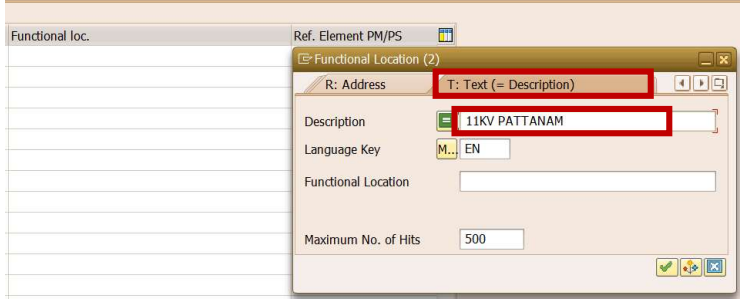

## Keying options

- 1. 11KV PATTANAM PATTANAM (Full name)
- 2. \*PATTA\* (Known Name between \*)

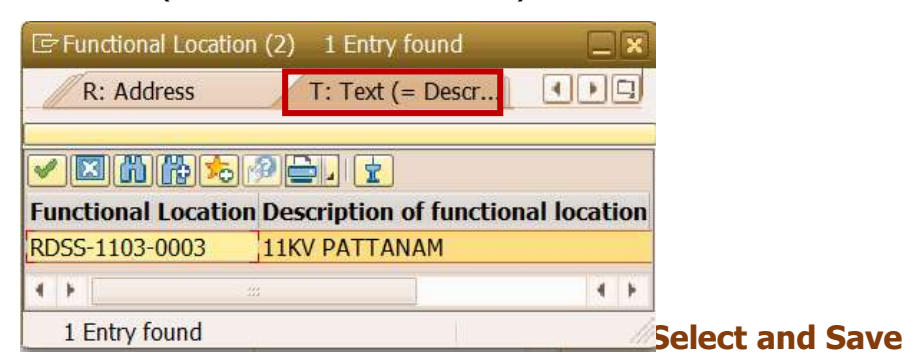

## c) SS Name

## Select Address tab and Type SS Name

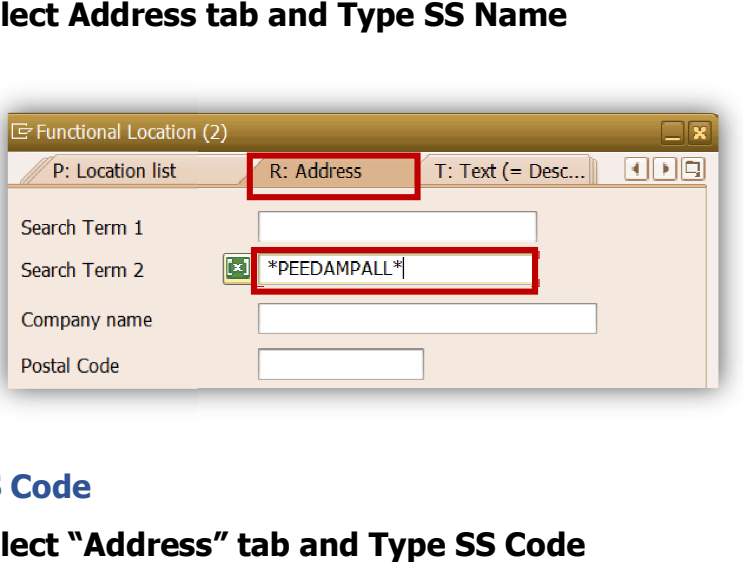

### d) SS Code

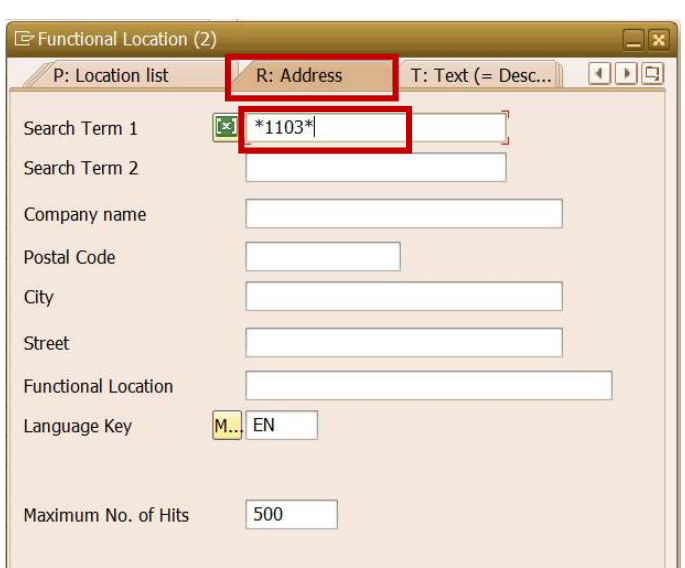

Select "Address" tab and Type SS Code

## e) Circle

## Select "Cost Center" tab and Type Circle code or Search Circle

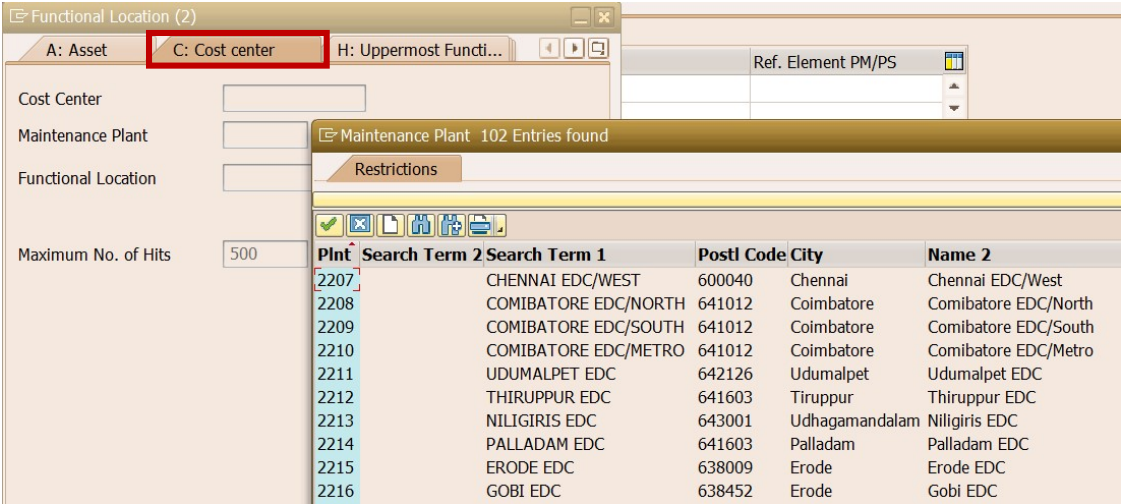

Note:

- 1. Step 3 will be required once we bring the Functional Location near Estimate type in Step 2.
- 2. Procedure for searching the Feeder or purpose of Scheme is same.
- 3. Step 3 to be followed if Estimate were prepared earlier to this instruction.